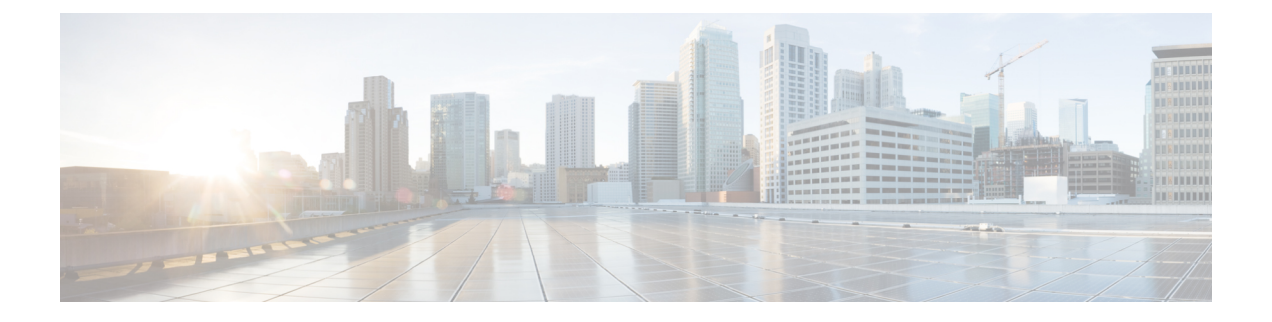

# **Certificates**

- Certificate [Management,](#page-0-0) on page 1
- Certificate Monitoring and [Revocation,](#page-22-0) on page 23

# <span id="page-0-0"></span>**Certificate Management**

Certificate Management feature provides an overview of the various certificate types, tasks involved to manage certificates, and how to monitor and revoke certificates.

## **Certificate Overview**

Certificates are critical for establishing secure connections in a deployment. They authenticate individuals, computers, and other services on the network. Implementing certificate management provides a good level of protection while reducing complexity.

A Certificate is a file that proves the identity of the certificate owner and contains the following information:

- Certificate Holder Name
- Public Key
- Digital Signature of the Certificate Authority issuing the Certificate

Unified Communications Manager uses certificates that use the Public Key Infrastructure (PKI) to enable encryption and validate server - client identity. It doesn't trust other systems and denies access, unless it has a matching certificate in the appropriate trust store.

Root Certificates secure connections between users and hosts, including devices and application users. Certificates secure and add the client and server identities to the root trust stores.

Administrators can view the fingerprint of server certificates, regenerate self-signed certificates, and delete trust certificates from Unified Communications Manager interface. They can also regenerate and view self-signed certificates using CLI.

For more information on how to update the Unified Communications Manager trust store and manage certificates, see Administration Guide for Cisco Unified [Communications](https://www.cisco.com/c/en/us/support/unified-communications/unified-communications-manager-callmanager/products-maintenance-guides-list.html) Manager.

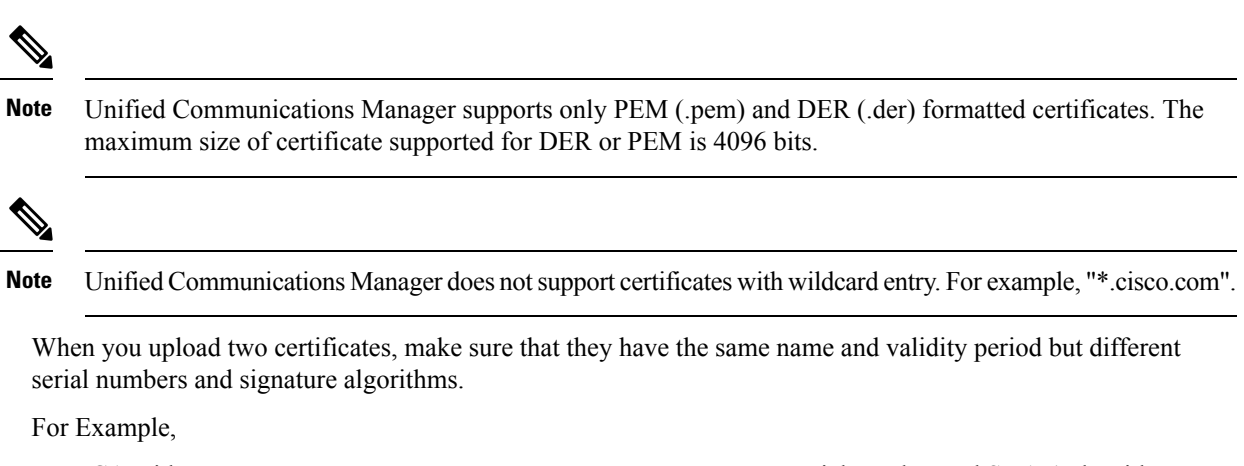

Root CA with 27:20:41:0c:5b:08:69:80:42:62:4f:13:bd:16:06:6aserial number and SHA-1 algorithm exists in Unified Communications Manager tomcat-trust.

When you attempt to upload the certificate with 7b:35:33:71:0b:7c:08:b2:47:b3:aa:f9:5c:0d:ca:e4 serial number and SHA-256 algorithm, the certificate management:

- Verifies the incoming certificate validity
- Searches the certificate with the same name in the Tomcat trust folder
- Compares the serial number of the certificate existing in the Tomcat trust folder and the incoming certificate that you're uploading

If the serial numbers are different, it verifies the validity start date of both the certificates. If the start timestamp of the new incoming certificate is the latest, then it replaces the existing certificate else it's not uploaded.

Both SHA-1 and SHA-256 algorithms have same subject name or common name, which implies that they belong to the same entity. The Unified Communications Manager framework doesn't support both these algorithms on the Unified Communications Manager server simultaneously. It supports only one certificate that belongs to any entity in a particular trust folder, irrespective of the signature algorithm.

### **Certificate Types**

This section provides an overview of the different types of certificates and certificate signing request key usage extensions.

#### **Phone Certificate Types**

A phone certificate is a unique identifier which authenticates phones. It's crucial for security against IPattacks.

Phone Certificates are as follows:

П

#### **Table 1:**

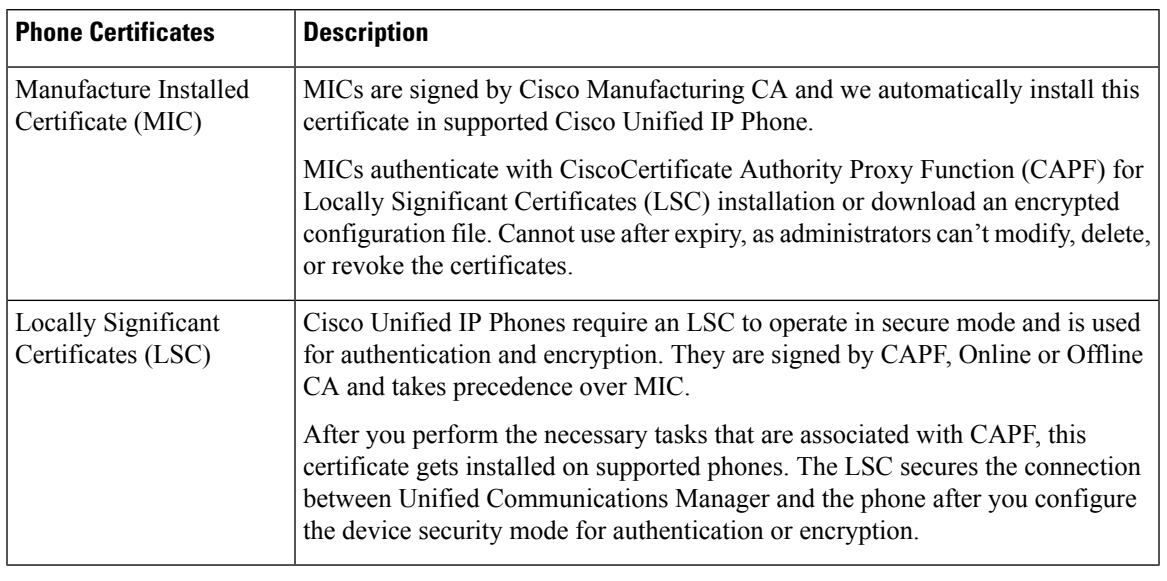

### $\boldsymbol{\varOmega}$

We recommend that you use only MICs for LSC installation. We support LSCs to authenticate the TLS connection with Unified Communications Manager. When phone configurations use MICs for TLS authentication or for any other purpose, we assume no liability as MIC root certificates get easily compromised. **Tip**

Upgrade Cisco Unified IP Phones 6900, 7900, 8900, and 9900 series to use LSCs for a TLS connection to Unified Communications Manager. Remove MIC root certificatesfrom the Unified Communications Manager trust store to avoid possible future compatibility issues.

Phone models that use MICs for TLS connection to Unified Communications Manager may not be able to register. **Note**

Administrators should remove the following MIC root certificates from the Unified Communications Manager trust store:

- CAP-RTP-001
- CAP-RTP-002
- Cisco\_Manufacturing\_CA
- Cisco\_Root\_CA\_2048
- Cisco\_Manufacturing\_CA\_SHA2
- Cisco\_Root\_CA\_M2
- ACT2\_SUDI\_CA

MIC root certificates that stay in the CAPF trust store get used for certificate upgrades. For information on updating the Unified Communications Manager trust store and managing certificates, see [Administration](https://www.cisco.com/c/en/us/support/unified-communications/unified-communications-manager-callmanager/products-maintenance-guides-list.html) Guide for Cisco Unified [Communications](https://www.cisco.com/c/en/us/support/unified-communications/unified-communications-manager-callmanager/products-maintenance-guides-list.html) Manager.

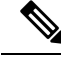

In Unified Communications Manager Release 12.5.1SU2 and earlier, the Secure Onboarding feature doesn't work if you remove the Cisco Manufacturing certificates from the CallManger-trust store, because it can't validate the Manufacture Installed Certificates(MICs) from phones. However, thisfeature worksfrom Unified Communications Manager Release 12.5.1SU3 onwards, because it uses the CAPF-trust store to validate the MICs from phones. **Note**

#### **Server Certificate Types**

Server Certificates are basically to identify a server. The server certificates serve the rationale of encrypting and decrypting the content.

Self-signed (own) certificate types in Unified Communications Manager servers are as follows:

Unified Communications Manager imports the following certificate types to the Unified Communications Manager trust store:

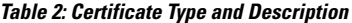

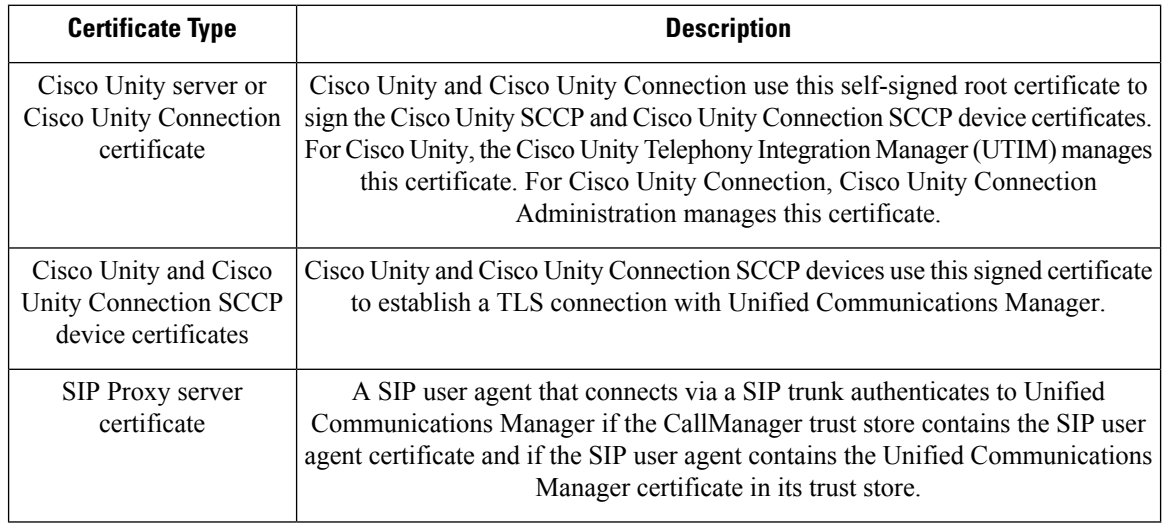

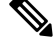

The certificate name represents a hash of the certificate subject name, which is based on the voice-mail server name. Every device (or port) gets issued a certificate that is rooted at the root certificate. **Note**

The following additional trust store exists:

- Common trust store for Tomcat and web applications
- IPSec-trust
- CAPF-trust
- Userlicensing-trust
- TVS-trust
- Phone-SAST-trust
- Phone-CTL-trust

For more information about CA trust certificates for Cisco Unity Connection, see the [Administration](https://www.cisco.com/c/en/us/support/unified-communications/unified-communications-manager-callmanager/products-maintenance-guides-list.html) Guide for Cisco Unified [Communications](https://www.cisco.com/c/en/us/support/unified-communications/unified-communications-manager-callmanager/products-maintenance-guides-list.html) Manager. These trust-certificates secure connections to Exchange or Meeting Place Express for fetching e-mails, calendar information, or contacts.

### **Third-Party CA-Signed Certificates**

CA-Signed certificates are trusted third party certificates which signs and issues digital certificates.

By default, Unified Communications Manager uses self-signed certificates for all connections. However, you can add security by configuring a third-party CA to sign certificates. To use a third-party CA, install the CA root certificate chain in Cisco Unified Communications Manager Administration.

To issue CA-signed certificates, submit a Certificate Signing Request (CSR) so that the CA can issue and sign a certificate. For details on how to Upload, Download, and View Certificates, see the **Self-Signed Certificates** section.

#### **Configuration**

If you want to use CA-signed certificates from another system connecting to Unified Communications Manager, do the following in Cisco Unified Communications Manager Administration:

- Upload the root certificate chain of the CA that signed the certificates.
- Upload the CA-signed certificates from the other system.

If you want to use CA-signed certificates for Unified Communications Manager:

- Complete a CSR to request CA-signed certificates in Cisco Unified Communications Manager Administration.
- Download both the CA root certificate chain and the CA-signed certificates in Cisco Unified Communications Manager Administration
- Upload both the CA root certificate chain and the CA-signed certificates.

For details on how to obtain and configure root certificates for your CA, see the Certificate Authority documentation.

#### **Support for Certificates from External CAs**

Unified Communications Manager supports integration with third-party certificate authorities (CAs) by using aPKCS#10 certificate signing request (CSR) mechanism, which is accessible at the Unified Communications Manager GUI.

Customers who currently use third-party CAs should use the CSR mechanism to issue certificates for:

- Unified Communications Manager
- CAPF
- IPSec
- Tomcat

**Certificates**

• TVS

$$
\mathscr{O}^{\bullet}
$$

Multiserver (SAN) CA-signed certificates only appliesto nodesin the cluster when the certificate gets uploaded to the Publisher. Generate a new multiserver certificate. Upload it to the cluster every time you add a new node or build it again. **Note**

If you run your system in mixed mode, some endpoints may not accept CA certificates with a key size of 4096 or longer. To use CA certificates in mixed mode, choose one of the following options:

- Use certificates with a certificate key size less than 4096.
- Use self-signed certificates.

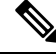

Be sure to run the CTL client after you upload a third-party, CA-signed certificate to the platform to update the CTL file. **Note**

Restart the appropriate services for the update after running the CTL client.

For example:

- Restart TFTP services and Unified Communications Manager services when you update the Unified Communications Manager certificate.
- Restart CAPF when you update the CAPF certificate.

After uploading the Unified Communications Manager or CAPF certificates, you might observe the phones reset automatically to update their ITL File.

For information on generating Certificate Signing Requests (CSRs) at the platform, see [Administration](https://www.cisco.com/c/en/us/support/unified-communications/unified-communications-manager-callmanager/products-maintenance-guides-list.html) Guide for Cisco Unified [Communications](https://www.cisco.com/c/en/us/support/unified-communications/unified-communications-manager-callmanager/products-maintenance-guides-list.html) Manager.

### **Certificate Signing Request Key Usage Extensions**

The following tables display key usage extensions for Certificate Signing Requests (CSRs) for both Unified Communications Manager and the IM and Presence Service CA certificates.

#### **Table 3: Cisco Unified Communications Manager CSR Key Usage Extensions**

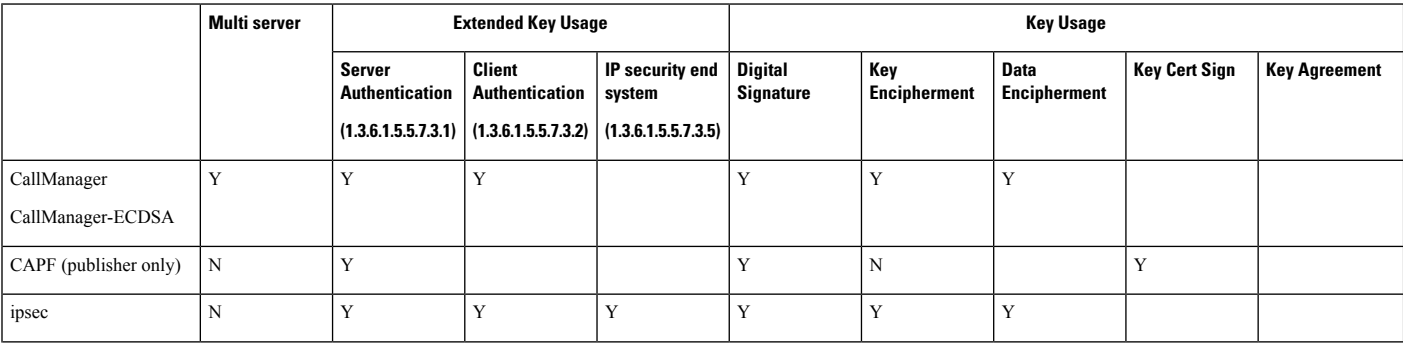

Ш

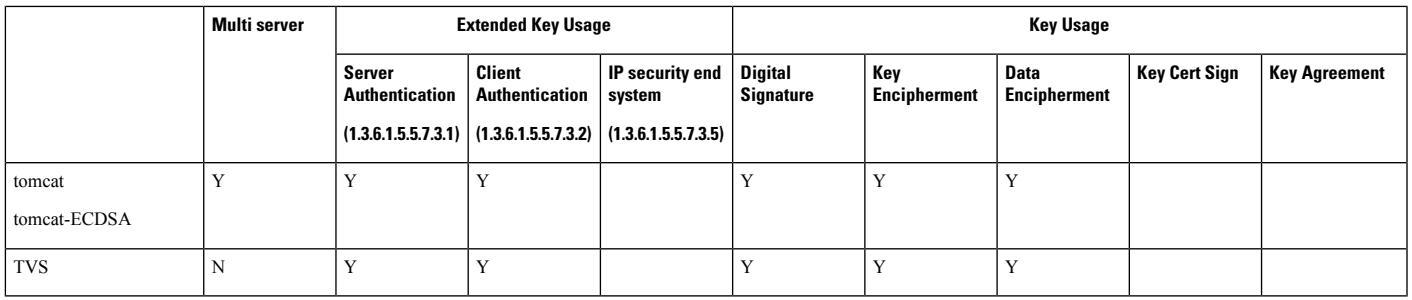

#### **Table 4: IM and Presence Service CSR Key Usage Extensions**

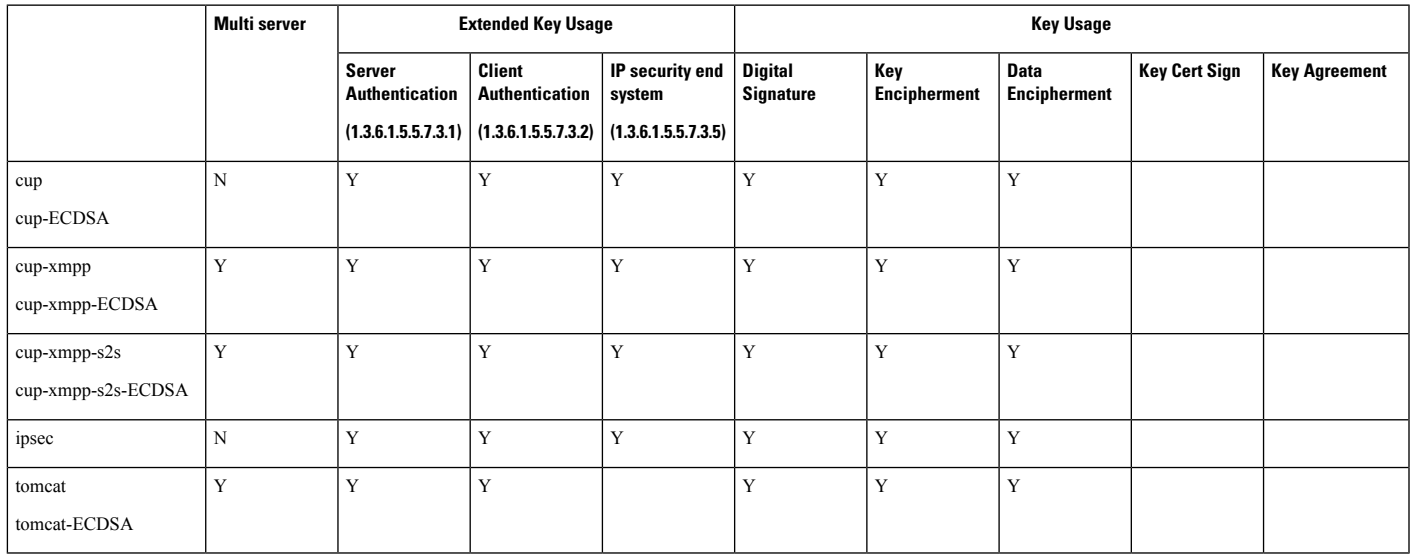

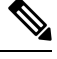

**Note** Ensure that 'Data Encipherment' bit is not changed or removed as part of the CA-signing certificate process.

## **Certificate Tasks**

This section lists all the procedures to manage certificates.

### **Bulk Certificate Export**

If both the old and new clusters are online at the same time, you can use the Bulk Certificate migration method.

Remember that the Cisco Unified IP Phones verify every downloaded file against either the ITL file, or against a TVS server that exists in the ITL file. If the phone needs to move to a new cluster, the ITL file that the new cluster presents must be trusted by the old cluster TVS certificate store.

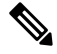

The Bulk Certificate Export method only works if both clusters are online with network connectivity while the phones are being migrated. **Note**

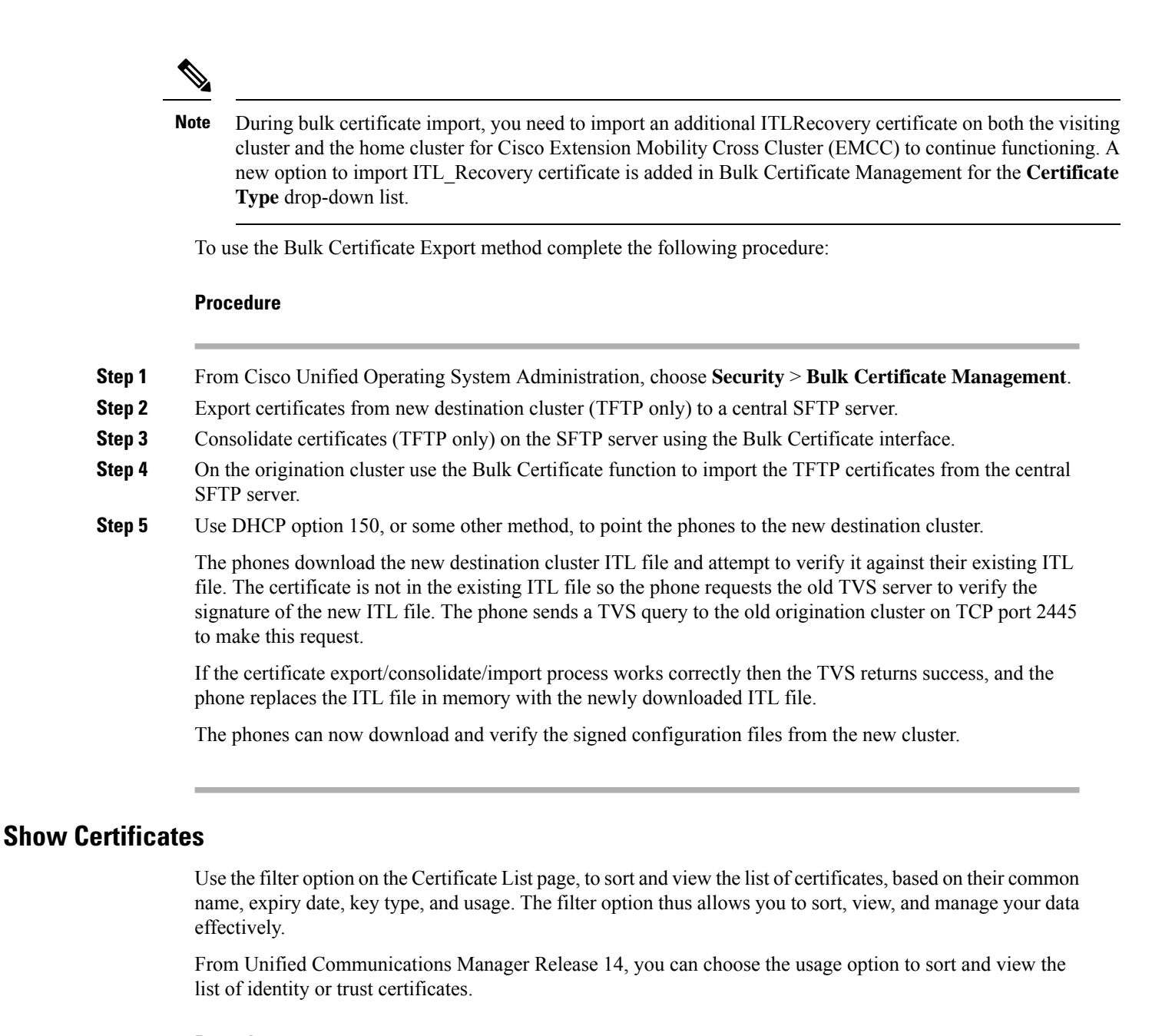

#### **Procedure**

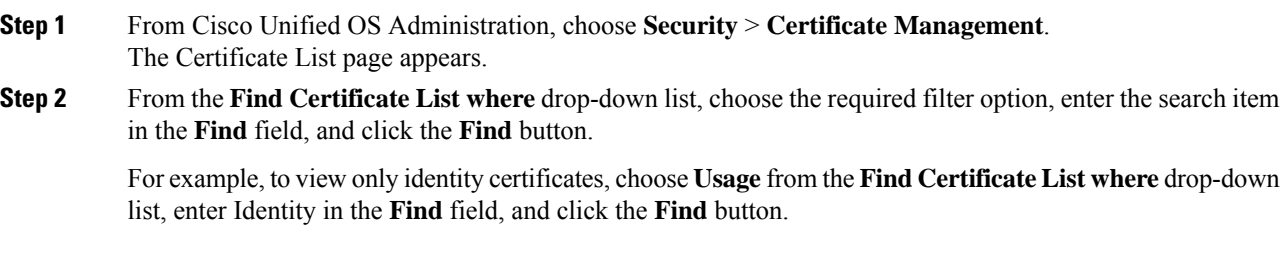

### **Download Certificates**

Use the download certificates task to have a copy of your certificate or upload the certificate when you submit a CSR request.

#### **Procedure**

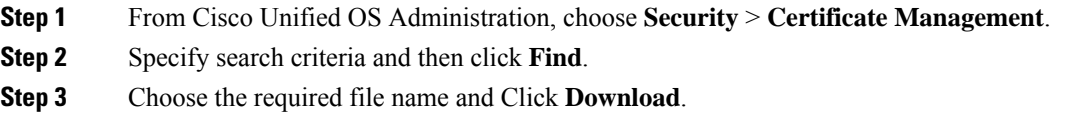

### **Install Intermediate Certificates**

To install an intermediate certificate, you must install a root certificate first and then upload the signed certificate. This step is required only if the certificate authority provides a signed certificate with multiple certificates in the certificate chain.

#### **Procedure**

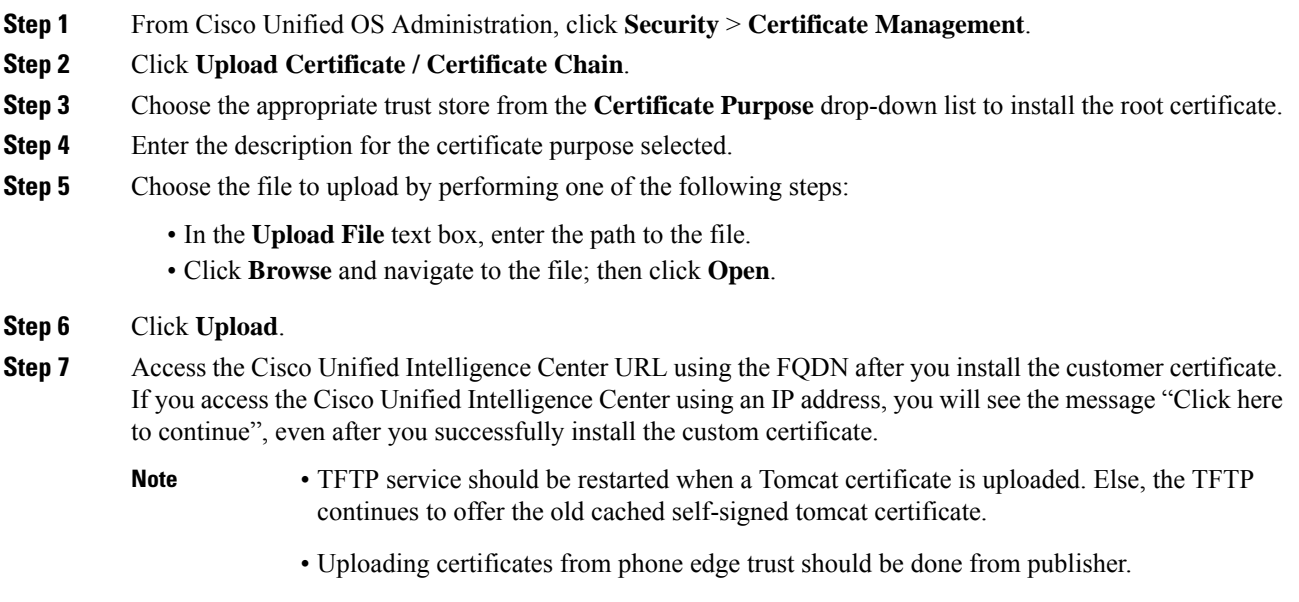

### **Delete a Trust Certificate**

A trusted certificate isthe only type of certificate that you can delete. You cannot delete a self-signed certificate that is generated by your system.

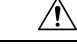

Deleting a certificate can affect your system operations. It can also break a certificate chain if the certificate is part of an existing chain. Verify this relationship from the username and subject name of the relevant certificates in the **Certificate List** window. You cannot undo this action. **Caution**

#### **Procedure**

- **Step 1** From Cisco Unified OS Administration, choose **Security** > **Certificate Management**.
- **Step 2** Use the **Find** controls to filter the certificate list.
- **Step 3** Choose the filename of the certificate.
- **Step 4** Click **Delete**.
- **Step 5** Click **OK**.

**Note**

- If you delete the "CAPF-trust", "tomcat-trust", "CallManager-trust", or "Phone-SAST-trust" certificate type, the certificate is deleted across all servers in the cluster.
	- Deletion of certificates from phone edge trust should be done from publisher.
	- If you import a certificate into the CAPF-trust, it is enabled only on that particular node and is not replicated across the cluster.

### **Generate a Certificate Signing Request**

Generate a Certificate Signing Request (CSR) which is a block of encrypted text that contains certificate application information, public key, organization name, common name, locality, and country. A certificate authority uses this CSR to generate a trusted certificate for your system.

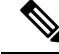

**Note** If you generate a new CSR, you overwrite any existing CSRs.

#### **Procedure**

**Step 1** From Cisco Unified OS Administration, choose **Security** > **Certificate Management**.

- **Step 2** Click **Generate CSR**.
- **Step 3** Configure fields on the **Generate Certificate Signing Request** window. See the online help for more information about the fields and their configuration options.
- **Step 4** Click **Generate**.

#### **Certificate Signing Request Fields**

#### **Table 5: Certificate Signing Request Fields**

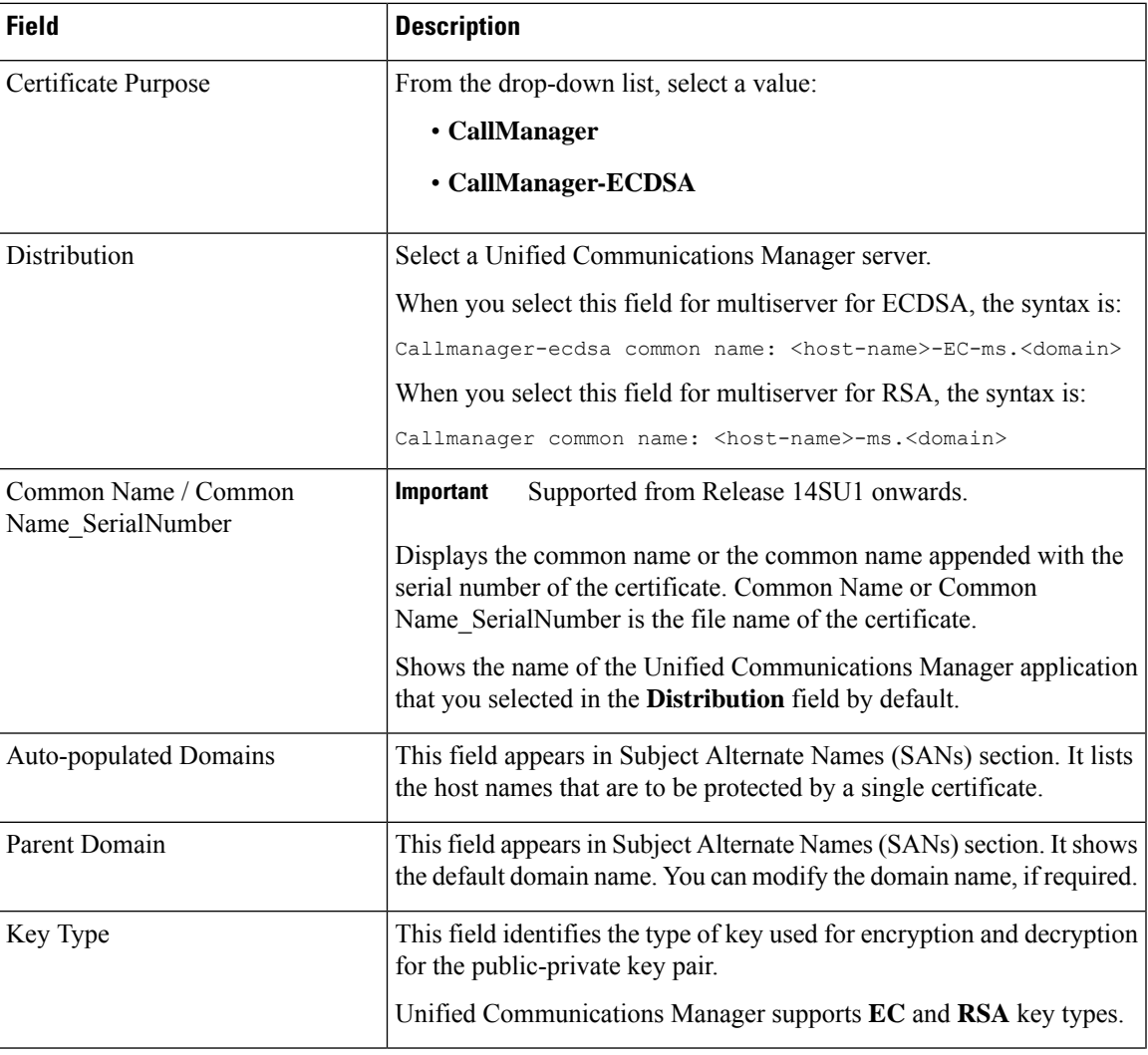

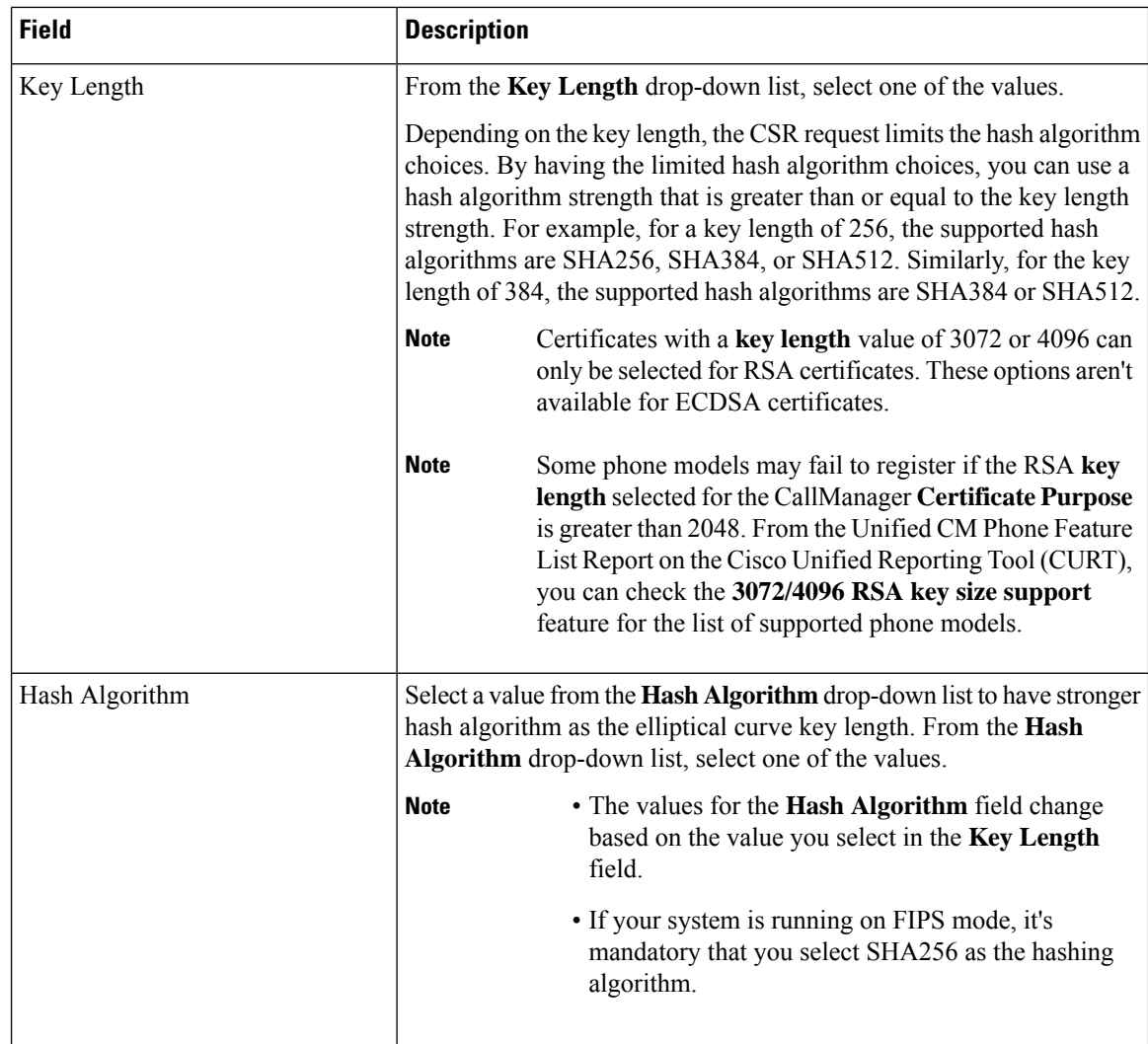

#### **Download a Certificate Signing Request**

Download the CSR after you generate it and have it ready to submit to your certificate authority.

#### **Procedure**

- **Step 1** From Cisco Unified OS Administration, choose **Security** > **Certificate Management**.
- **Step 2** Click **Download CSR**.
- **Step 3** Choose the certificate name from the **Certificate Purpose** drop-down list.
- **Step 4** Click **Download CSR**.
- **Step 5** (Optional) If prompted, click **Save**.

### **Generate Self-Signed Certificate**

#### **Procedure**

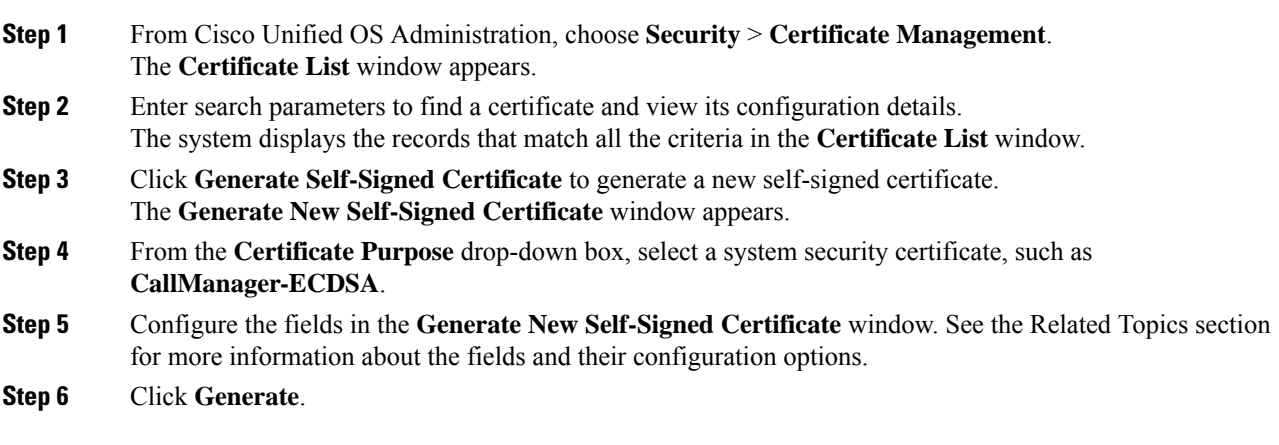

### **Related Topics**

[Self-Signed](#page-12-0) Certificate Fields, on page 13

### <span id="page-12-0"></span>**Self-Signed Certificate Fields**

#### **Table 6: Self-signed Certificate Fields**

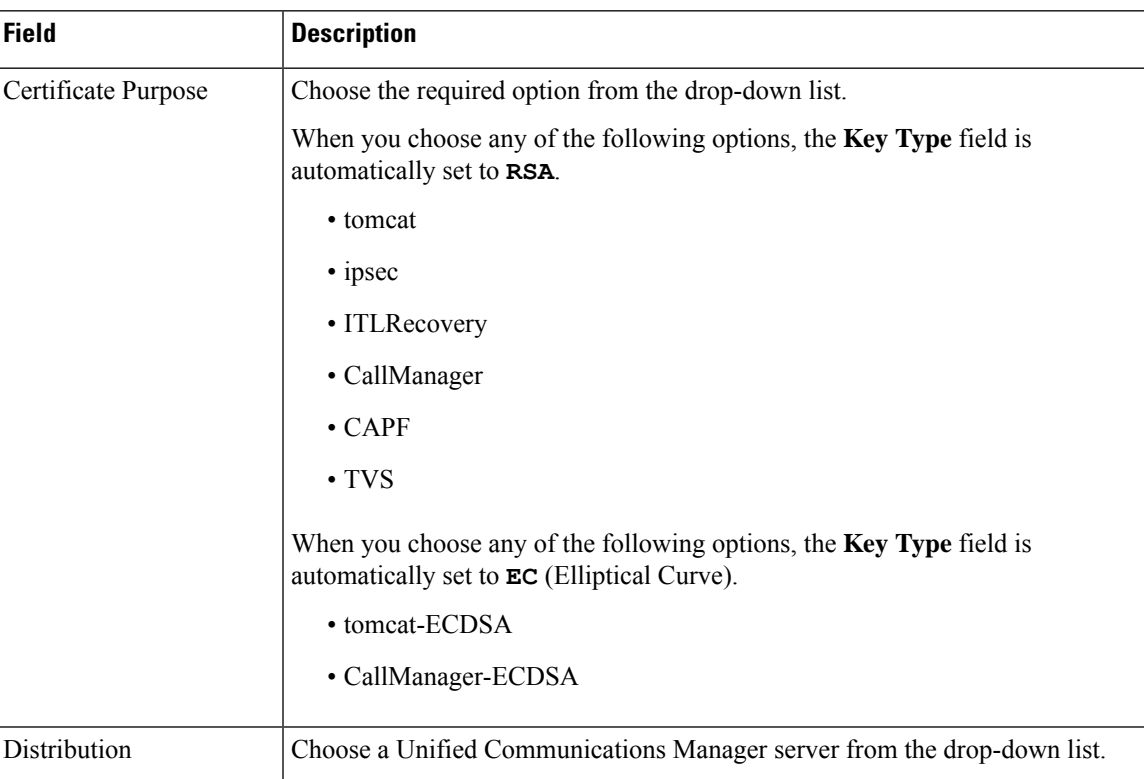

I

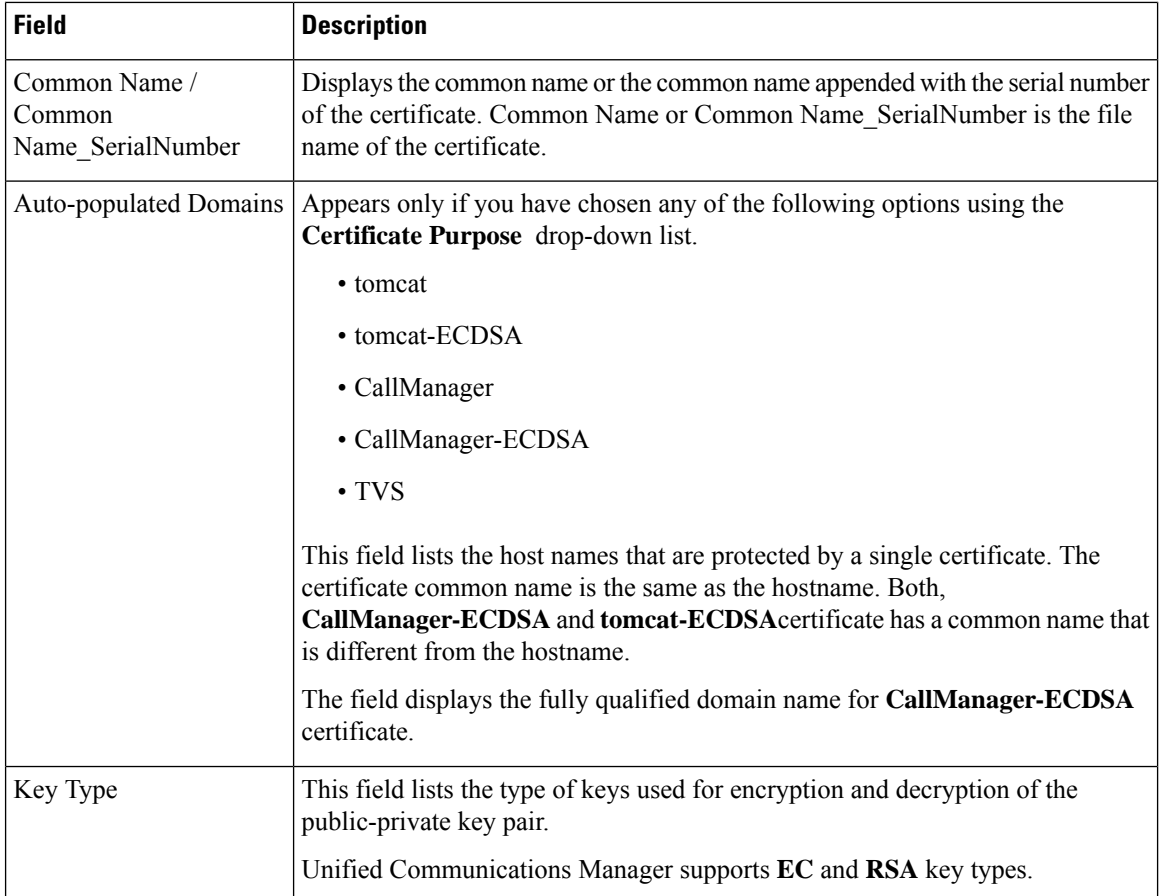

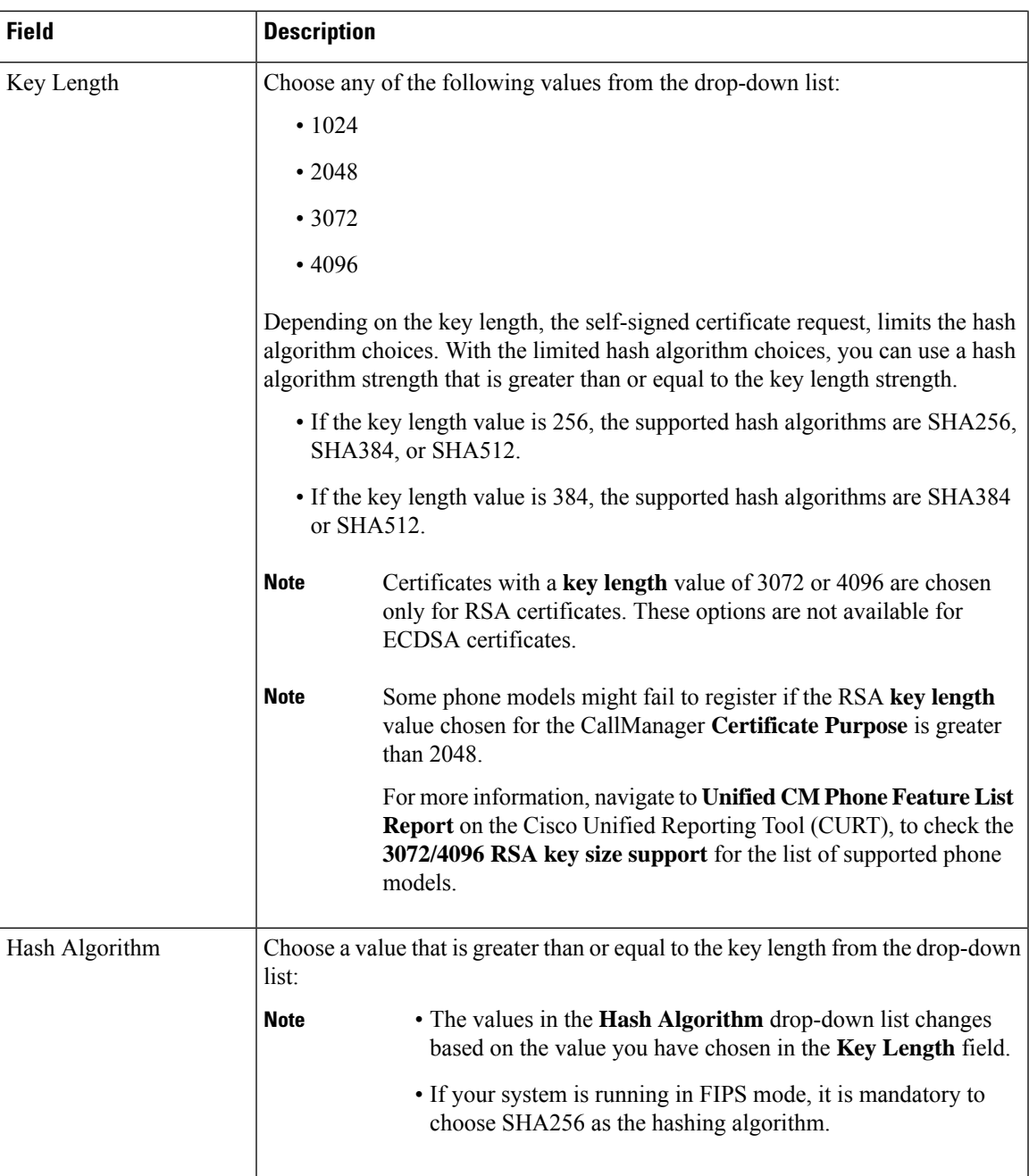

### **Regenerate a Certificate**

We recommend you to regenerate certificates before they expire. You will receive warnings in RTMT (Syslog Viewer) and an email notification when the certificates are about to expire.

However, you can also regenerate an expired certificate. Perform this task after business hours, because you must restart phones and reboot services. You can regenerate only a certificate that is listed as type "cert" in Cisco Unified OS Administration

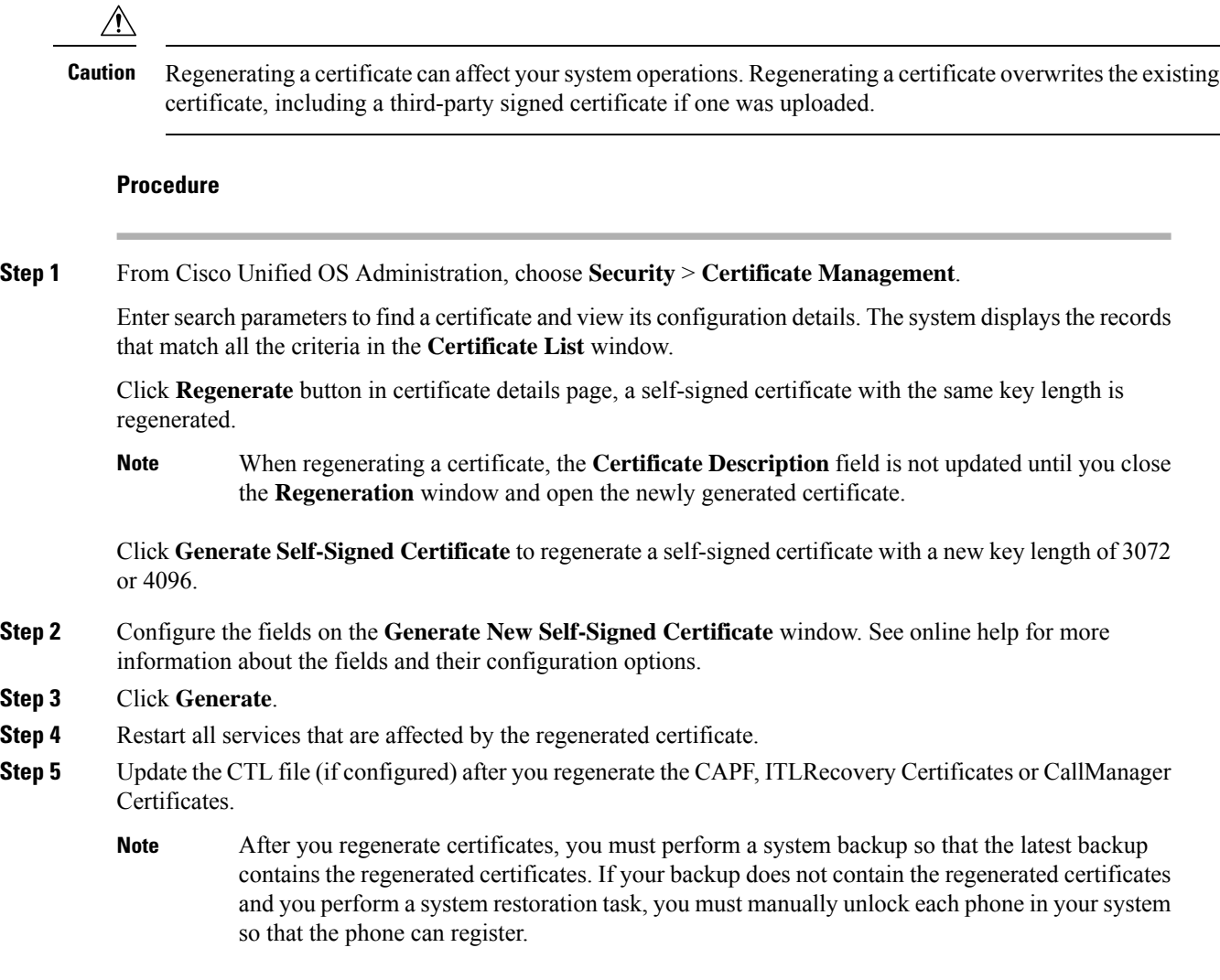

#### **Certificate Names and Descriptions**

The following table describes the system security certificates that you can regenerate and the related services that must be restarted. For information about regenerating the TFTP certificate, see the *Cisco Unified Communications Manager Security Guide* at [http://www.cisco.com/c/en/us/support/unified-communications/](http://www.cisco.com/c/en/us/support/unified-communications/unified-communications-manager-callmanager/products-maintenance-guides-list.html) [unified-communications-manager-callmanager/products-maintenance-guides-list.html.](http://www.cisco.com/c/en/us/support/unified-communications/unified-communications-manager-callmanager/products-maintenance-guides-list.html)

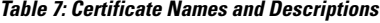

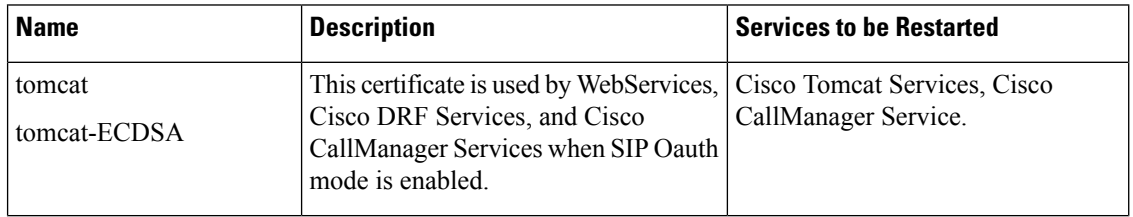

Ш

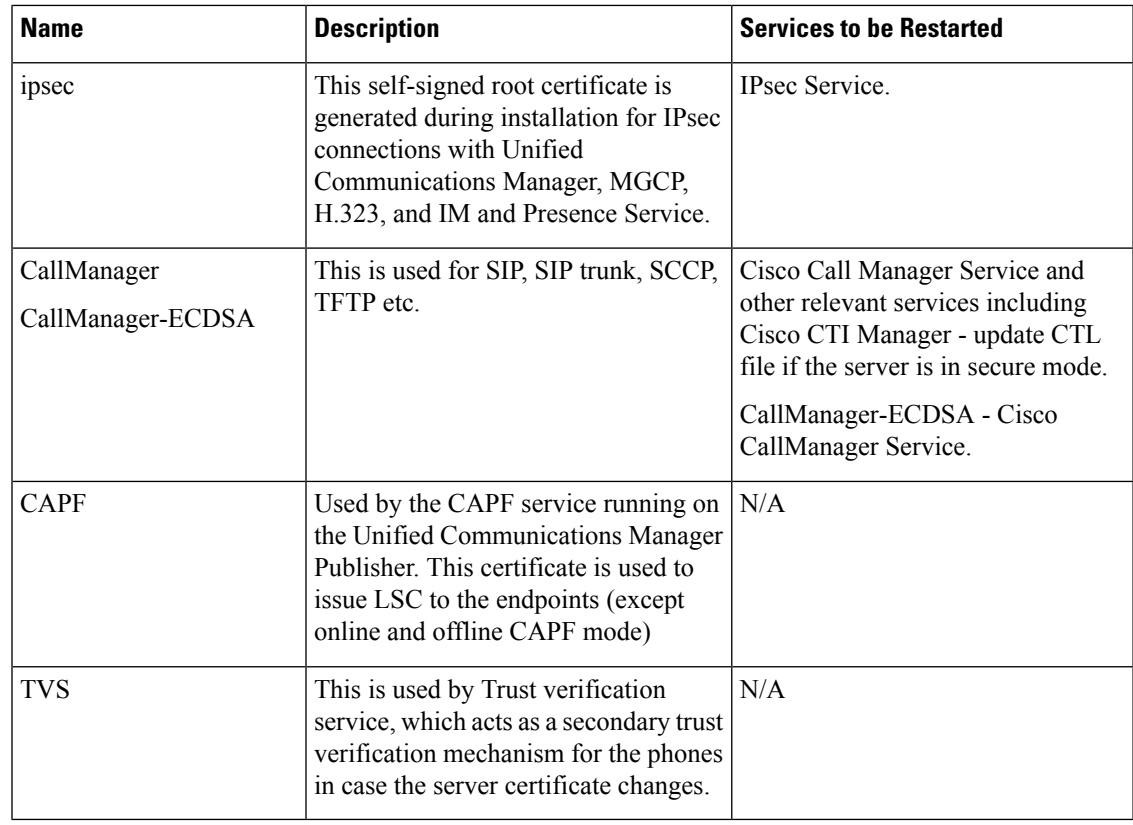

#### Ú

This note is applicable for Release 14SU2 only. **Important**

> For Release 14SU2, Cisco DRF services needs restart post tomcat-ECDSA certificate regeneration or upload. Restart is not needed post tomcat RSA certificate operations.

#### **Regenerate CAPF Certificate**

To regenerate the CAPF certificate, perform the following steps:

# $\mathscr{D}_{\mathbf{z}}$

If the CAPF certificate is on the publisher, you might observe the phones restarting automatically to update their ITL file. This is applicable when the Phone interaction on Certificate Update parameter is automatically reset. **Note**

#### **Procedure**

- **Step 1** Regenerate the CAPF certificate.
- **Step 2** If you have a CTL file then you must update the CTL file.

For more information see *Regenerate Certificate*, section in the Cisco Unified Communications Manager Security Guide.

**Step 3** CAPF service is automatically restarted when CAPF certificate is regenerated.

See the "Activating the Certificate Authority Proxy Function Service" section, in the *Cisco Unified Communications Manager Security Guide*.

#### **Regenerate TVS Certificate**

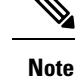

If you plan to regenerate both TVS and TFTP certificates, regenerate the TVS certificate, wait for the possible phone restarts to complete, and then regenerate the TFTP certificate. This is applicable when the Phone interaction on Certificate Update parameter is automatically reset.

#### **Procedure**

**Step 1** Regenerate the TVS certificate. **Step 2** If you have a CTL file then you must update the CTL file. For more information see *Regenerate Certificate*, section in the Cisco Unified Communications Manager Security Guide.

**Step 3** TVS service is automatically restarted when TVS certificate is regenerated.

#### **Regenerate TFTP Certificate**

To regenerate a TFTP certificate, follow these steps:

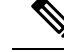

If you plan to regenerate multiples certificates you must regenerate the TFTP certificate last. Wait for the possible phone restarts to complete before you regenerate the TFTP certificate. You might need to manually delete the ITL File from all Cisco IP Phones, if you do not follow this procedure. This is applicable when the Phone interaction on Certificate Update parameter is automatically reset. **Note**

#### **Procedure**

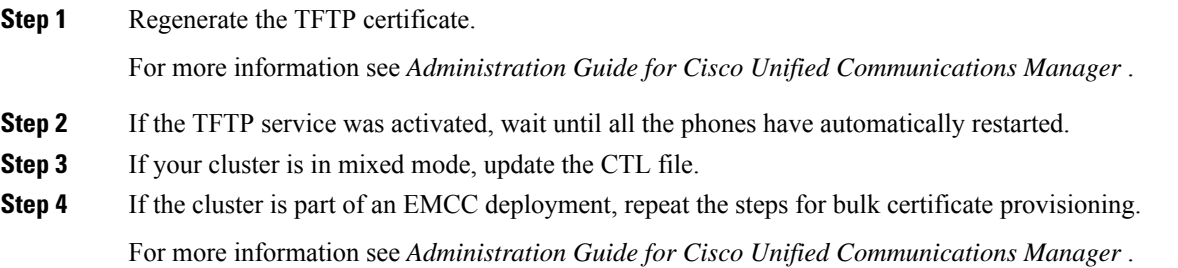

#### System Back-Up Procedure After TFTP Certificate Regeneration

The trust anchor for the ITL File is a software entity: the TFTP private key. If the server crashes, the key gets lost, and phones will not be able to validate new ITL File.

In Unified Communications Manager Release 10.0, the TFTP certificate and private key both get backed up by the Disaster Recovery System. The system encrypts the backup package to keep the private key secret. If the server crashes, the previous certificates and keys will be restored.

Whenever the TFTP certificate gets regenerated, you must create a new system backup. For backup procedures, see the *Administration Guide for Cisco Unified Communications Manager* .

#### **Regenerate ITLRecovery Certificate**

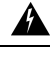

**Warning**

Do not regenerate the ITLRecovery Certificate very frequently as this certificate has a long validity with phones and also it contains the CallManager Certificate.

#### **Regenerate ITLRecovery Certificate for Non-Secure Cluster**

- **1.** Verify if the ITL File is valid and that all phones in the cluster trust the current ITL File.
- **2.** Regenerate the ITLRecovery Certificate.

Navigate to the publisher in each cluster to regenerate the ITLRecovery Certificate.

- **a.** From the Unified OS Administration, choose **Security** > **Certificate Management**
- **b.** Click **Find**.

The Certificate List window appears.

- **c.** Click the ITLRecovery.pem Certificate link from the list of certificates displayed.
- **d.** Click **Regenerate**, to regenerate the ITLRecovery Certificate.
- **e.** In the confirmation message pop-up, click **OK**.
- **3.** Sign the ITL file using utils itl reset localkey in the CallManager Certificate to accept the new ITL file.
- **4.** Reset in batches all the phones in the cluster.

**Note** Make sure all the phones in the cluster are registered.

- **5.** Restart TFTP Service to have the ITL file re-signed by the New ITLRecovery Certificate. New ITLRecovery Certificates are uploaded on phones while they reset.
- **6.** Reset in batches all phones in the cluster for a second time to pick up the new ITL File.
- **7.** Phones are uploaded with the new ITLRecovery Certificate after the reset.

#### **Regenerate ITLRecovery Certificate for Secure Cluster**

If you want to migrate from a token based ITL file to tokenless ITL file, refer the migration section in security guide.

- **1.** Verify if the ITL File is valid and that all phones in the cluster trust the current ITL File.
- **2.** Verify the CTL File using show ctl command.
- **3.** Regenerate the ITLRecovery Certificate.

Navigate to the publisher in each cluster to regenerate the ITLRecovery Certificate.

- **a.** From the Unified OS Administration, Choose **Security** > **Certificate Management** > **Find**
- **b.** Click **Find** to find the list of Certificates.

The Certificate List window appears.

- **c.** Click the ITLRecovery.pem Certificate link from the list of Certificates displayed.
- **d.** Click **Regenerate**, to regenerate the ITLRecovery Certificate.
- **e.** In the confirmation message pop-up, click **OK**.
- **4.** Sign the CTLFile with utils ctl reset localkey in the CallManager Certificate. This also updates the CTLFile with the new ITLRecovery Certificate.
- **5.** Reset in batches all the phones in the cluster to pick up the new CTLFile with new ITLRecovery Certificate.

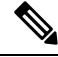

**Note**

- Make sure all the phones in the cluster are registered.
	- Regenerating ITLRecovery will affect SAML SSO login of cluster incase system wide certificate is used for enablement.
- **6.** Update the CTLFile to have it re-signed by the new ITLRecovery Certificate utils ctl update CTLFile.
- **7.** Reset in batches all phones in the cluster for a second time to pick up the new CTLFile signed by the new ITLRecovery Certificate.
- **8.** Phones are uploaded with the new ITLRecovery Certificate after the reset.

#### **Tomcat Certificate Regeneration**

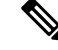

When SIP OAuth is enabled, you must restart the Cisco CallManager service after tomcat certificate regeneration and service restart. **Note**

To regenerate the Tomcat certificate, perform the following steps:

#### **Procedure**

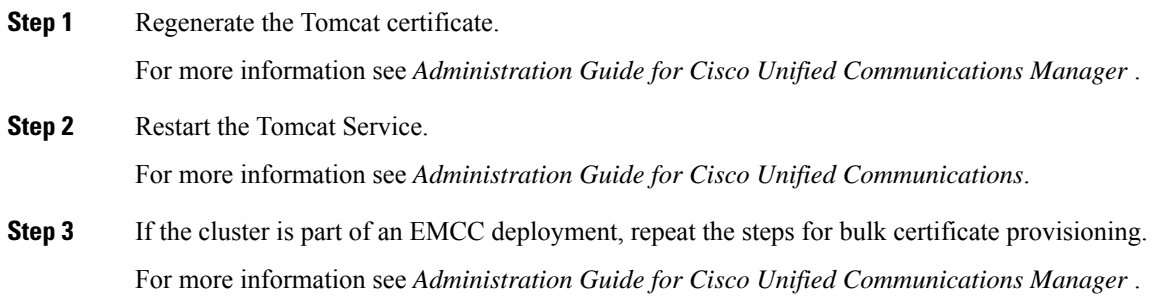

#### **Regenerate Keys for OAuth Refresh Logins**

Use this procedure to regenerate both the encryption key and the signing key using the Command Line Interface. Complete this task only if the encryption key or signing key that Cisco Jabber uses for OAuth authentication with Unified Communications Manager has been compromised. The signing key is asymmetric and RSA-based whereas the encryption key is a symmetric key.

After you complete this task, the current access and refresh tokens that use these keys become invalid.

We recommend that you complete this task during off-hours to minimize the impact to end users.

The encryption key can be regenerated only via the CLI below, but you can also use the Cisco Unified OS Administration GUI of the publisher to regenerate the signing key. Choose **Security** > **Certificate Management**, select the **AUTHZ** certificate, and click **Regenerate**.

#### **Procedure**

**Step 1** From the Unified Communications Manager publisher node, log in to the **Command Line** Interface .

**Step 2** If you want to regenerate the encryption key:

- a) Run the set key regen authz encryption command.
- b) Enter yes.

#### **Step 3** If you want to regenerate the signing key:

- a) Run the set key regen authz signing command.
- b) Enter yes.

The Unified Communications Manager publisher node regenerates keys and replicates the new keys to all Unified Communications Manager cluster nodes, including any local IM and Presence Service nodes.

You must regenerate and sync your new keys on all of your UC clusters:

- IM and Presence central cluster—If you have an IM and Presence centralized deployment, your IM and Presence nodes are running on a separate cluster from your telephony. In this case, repeat this procedure on the Unified Communications Manager publisher node of the IM and Presence Service central cluster.
- Cisco Expressway or Cisco Unity Connection—Regenerate the keys on those clusters as well. See your Cisco Expressway and Cisco Unity Connection documentation for details.

#### **Add Certificate Authority-Signed CAPF Root Certificate to the Trust Store**

Add the root certificate to the Unified Communications Manager trust store when using a Certificate Authority-Signed CAPF Certificate.

#### **Procedure**

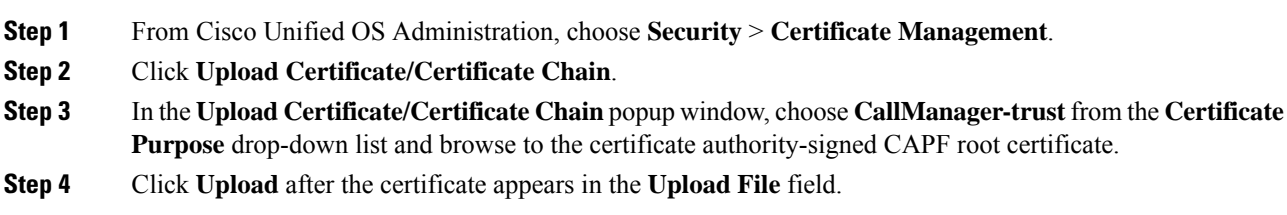

#### **Update the CTL File**

Use this procedure to update the CTL file via a CLI command. If mixed mode is enabled, you must update the CTL file whenever you upload a new certificate.

#### **Procedure**

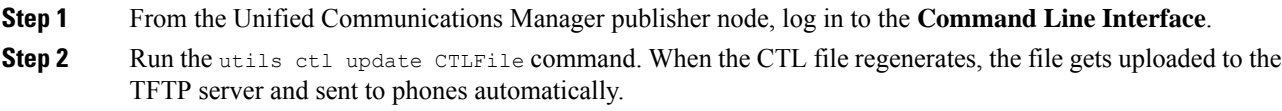

### **Interactions and Restrictions**

• SIP devices that do not support **TLS\_ECDHE\_ECDSA\_WITH\_AES256\_SHA384** and **TLS\_ECDHE\_ECDSA\_WITH\_AES128\_SHA256** can still connect with **TLS\_ECDHE\_RSA\_WITH\_AES\_256\_SHA384**,**TLS\_ECDHE\_RSA\_WITH\_AES\_128\_SHA256**, or **AES128\_SHA**. These options are dependent on the TLS cipher option that you choose. If you choose **ECDSA only** option, then the device that does not support the ECDSA ciphers will not be able make a TLSconnection to theSIPinterface. When you choose the **ECDSA only** option, the value of this parameter are **TLS\_ECDHE\_ECDSA\_WITH\_AES128\_SHA256** and **TLS\_ECDHE\_ECDSA\_WITH\_AES256\_SHA384**.

- CTI Manager Secure clients do not support **TLS\_ECDHE\_RSA\_WITH\_AES\_128\_SHA256** , **TLS\_ECDHE\_RSA\_WITH\_AES\_256\_SHA384**,**TLS\_ECDHE\_ECDSA\_WITH\_AES\_128\_SHA256**, and**TLS\_ECDHE\_ECDSA\_WITH\_AES\_256\_SHA384**. However, they can connect with **AES128\_SHA**.
- The Unified Communications Manager do not support multiple certificates with same SubjectDN to be uploaded on the same trust store. For the server to differenciate between new and existing certificates,

We recommend the users to use new CN with a different name or suffix it with characters for example, SubjectDN-issue-CA-G2 or SubjectDN-issue-CA-2023. A hash link would be created for the same.

# <span id="page-22-0"></span>**Certificate Monitoring and Revocation**

This section allows you to monitor certificates that have to be renewed and revoke certificates which are expired.

### **Certificate Monitoring Overview**

Administrators must be able to track and renew certificates when Unified Communications Manager and IM and Presence Service services contain automated systems. Certificate Monitoring helps administrators know the certificate status on an ongoing basis and email you when a certificate is approaching expiration.

#### **Certificate Monitoring Configuration**

The Cisco Certificate Expiry Monitor network service must be running. By default, this service is enabled, but you can confirm if the service is running in Cisco Unified Serviceability application by choosing **Tools** > **Control Center - Network Services** and verifying that the **Cisco Certificate Expiry Monitor Service** status is **Running**.

#### **Procedure**

- **Step 1** From the Cisco Unified OS Administration, Choose **Security** > **Certificate Monitor**
- **Step 2** Enter or choose the configuration details.
- **Step 3** Click **Save** to save the configuration.

By default, the certificate monitor service runs once every 24 hours. When you restart the certificate monitor service, it starts the service and then calculates the next schedule to run only after 24 hours. The interval doesn't change even when the certificate is close to the expiry date of seven days. It runs every one hour when the certificate either has expired or is going to expire in one day. **Note**

## **Certificate Revocation Overview**

This section allows you to understand certificate revocation. Cisco UCM provisions the Online Certificate Status Protocol (OCSP) for monitoring certificate revocation. Every time there's a certificate uploaded and at scheduled timelines, system checks for its status to confirm validity.

For FIPS deployments with Common Criteria mode enabled, OCSP helps your system comply with Common Criteria requirements.

#### **Certificate Revocation Configuration**

Validation Checks Unified Communications Manager checks the status of the certificate and confirms validity.

The certificate validation procedure is as follows:

- Unified Communications Manager uses the Delegated Trust Model (DTM) and checks the Root CA or Intermediate CA for the OCSP signing attribute. The Root CA or the Intermediate CA must sign the OCSP Certificate to check the status.
- If the Delegated Trust Model fails, falls back to the Trust Responder Model (TRP). Unified Communications Manager then uses a designated OCSP response signing certificate from an OCSP server to validate certificates.

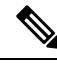

**Note** OCSP Responder must be running to check the revocation status of the certificates.

Configure OCSP so that the system revokes expired certificates automatically. Enable OCSP option in the Certificate Revocation window to provide a secure means of checking certificate revocation in real time. Choose from options to use the OCSP URI from certificate or from the configured OCSP URI.

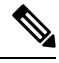

TLSclients like syslog,FileBeat,SIP, ILS, LBM, and so on, receive the revocation response in real time from OCSP. **Note**

Make sure that your system has certificates required for OCSP checks. You can use Root or Intermediate CA certificates configured with the OCSP response attribute or designated OCSP signing certificates uploaded to the tomcat-trust.

#### **Procedure**

- **Step 1** From the Cisco Unified OS Administration, choose **Security** > **Certificate Revocation.**
- **Step 2** Check the **Enable OCSP** check box.
- **Step 3** Click the **Use OCSP URI from Certificate** option if the certificate is configured with an OCSP responder URI.

OR

- **Step 4** Click **Use Configured OCSP URI** option if you want to specify an OCSP responder for OCSP checks.
- **Step 5** Enter the **OCSP Configured URI** of the responder.
- **Step 6** Check the **Enable Revocation Check** check box to enable a revocation check.
- **Step 7** Enter a **frequency** to check for revocation status and click the **time interval** from Hours or Days.
- **Step 8** Click **Save**.
	- A popup alerts you to restart a list of Cisco Services and enable realtime OCSP. The popup appears only when you check the **Enable OCSP** check box or save the subsequent changes. **Note**

The OCSP Responder return one of the following statuses based on the validations and when the Common Criteria mode is ON.

• **Good—** indicates that the OCSPresponder sends a positive response to the status inquiry. The certificate isn't revoked but doesn't mean that the certificate was ever issued or the response time is within the

Ш

validity interval of the certificate. Response extensions convey more claims made by the responder on the certificate status such as issuance, validity, and so on.

- **Revoked—** indicates that the certificate is in revoked (on hold) status either permanently or temporarily.
- **Unknown—** indicates that the OCSP responder doesn't know about the requested certificate.
- When you enable Common Criteria mode, the connection fails in **Revoked** and **Unknown** cases. When you disable Common Criteria mode, the connection succeeds in **Unknown** case. **Warning**
- **Step 9** (Optional) If you have CTI, IPsec or LDAP links, you must also complete these steps in addition to the above steps to enable OCSP revocation support for those long uninterrupted connections:
	- a) From Cisco Unified CM Administration, choose **System** > **Enterprise Parameters**.
	- b) Navigate to **Certificate Revocation and Expiry** pane.
	- c) Set the **Certificate Validity Check** parameter to **Enabled**.
	- d) Enter a value for the **Validity Check Frequency** parameter.
		- The interval value of the **Enable Revocation Check**parameter in the **Certificate Revocation** page takes precedence over the value of the **Validity Check Frequency** enterprise parameter. **Note**
	- e) Click **Save**.

 $\mathbf I$